## **Games for Windows 10**

- **I play Games every day on Windows 10 and I enjoy them. I play Simple Solitaire, Spider Solitaire HD, Hearts Deluxe, The Chess Lv.100, and Sudoku Classic.**
- **I decided to Uninstall two of them, so I could show how to find Games on Windows 10 and install them. I also tried to find another Game called Suduko. I found it and installed it and tried it and it was not easy, but I liked it.**
- **To find Games on Windows 10, you have to open the Store, which is next.**

• **The Store Icon is on the Taskbar on Windows 10. Below is a sample of the Store Icon on my Taskbar. You click on it and next is what happens.**

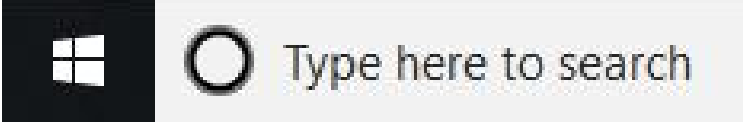

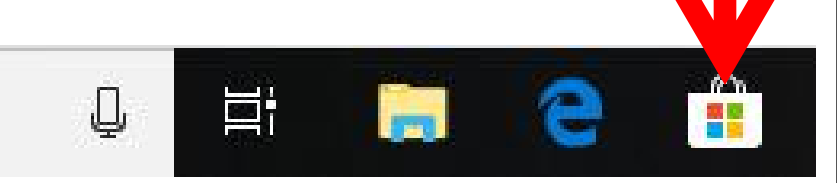

#### • **When you click on it, a new window opens called Microsoft Store. To find Games, click on Games in the upper left and next is what happens.**

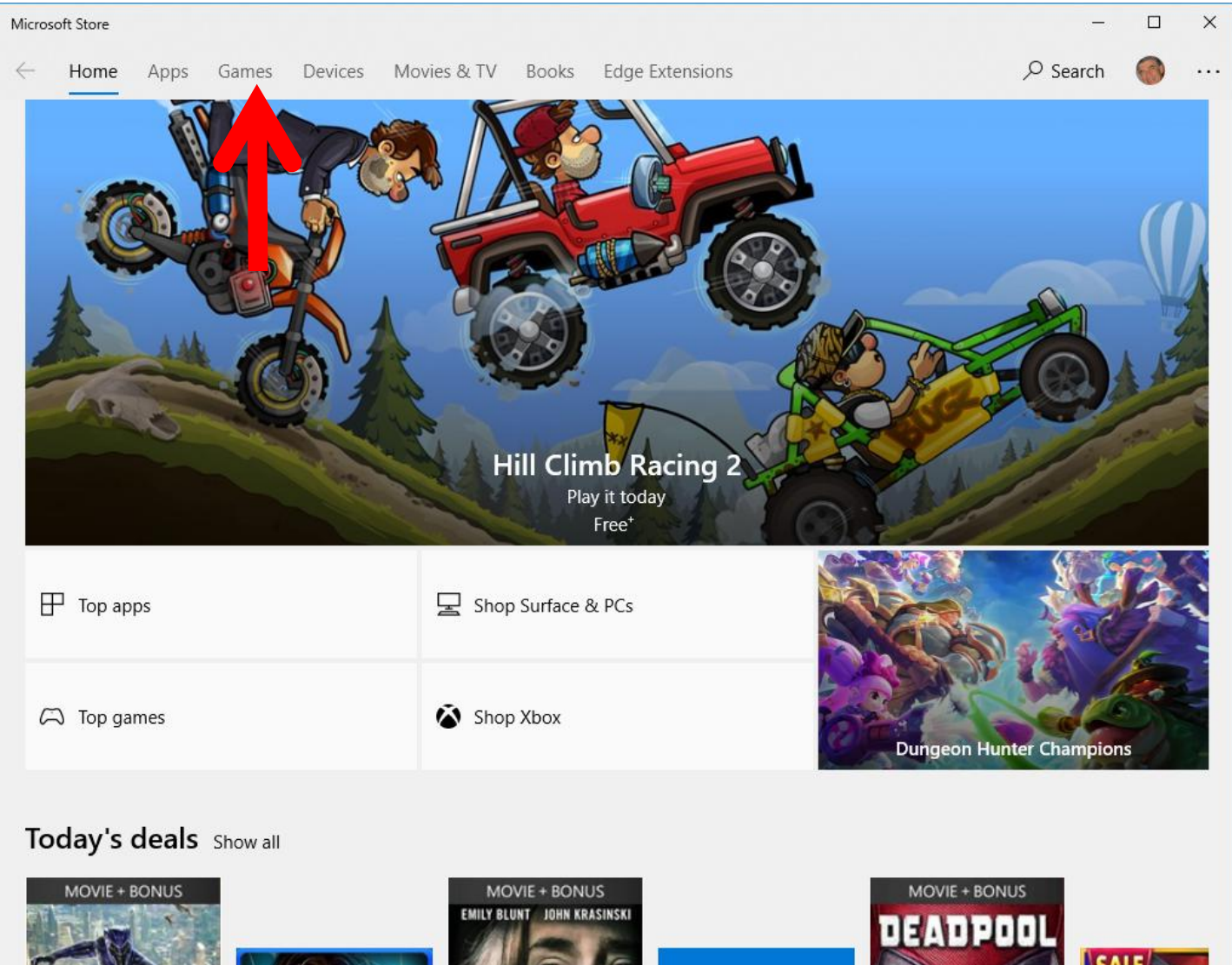

#### • **Page changes to Games and I recommend you click on Search in the upper right and next is what happens.**

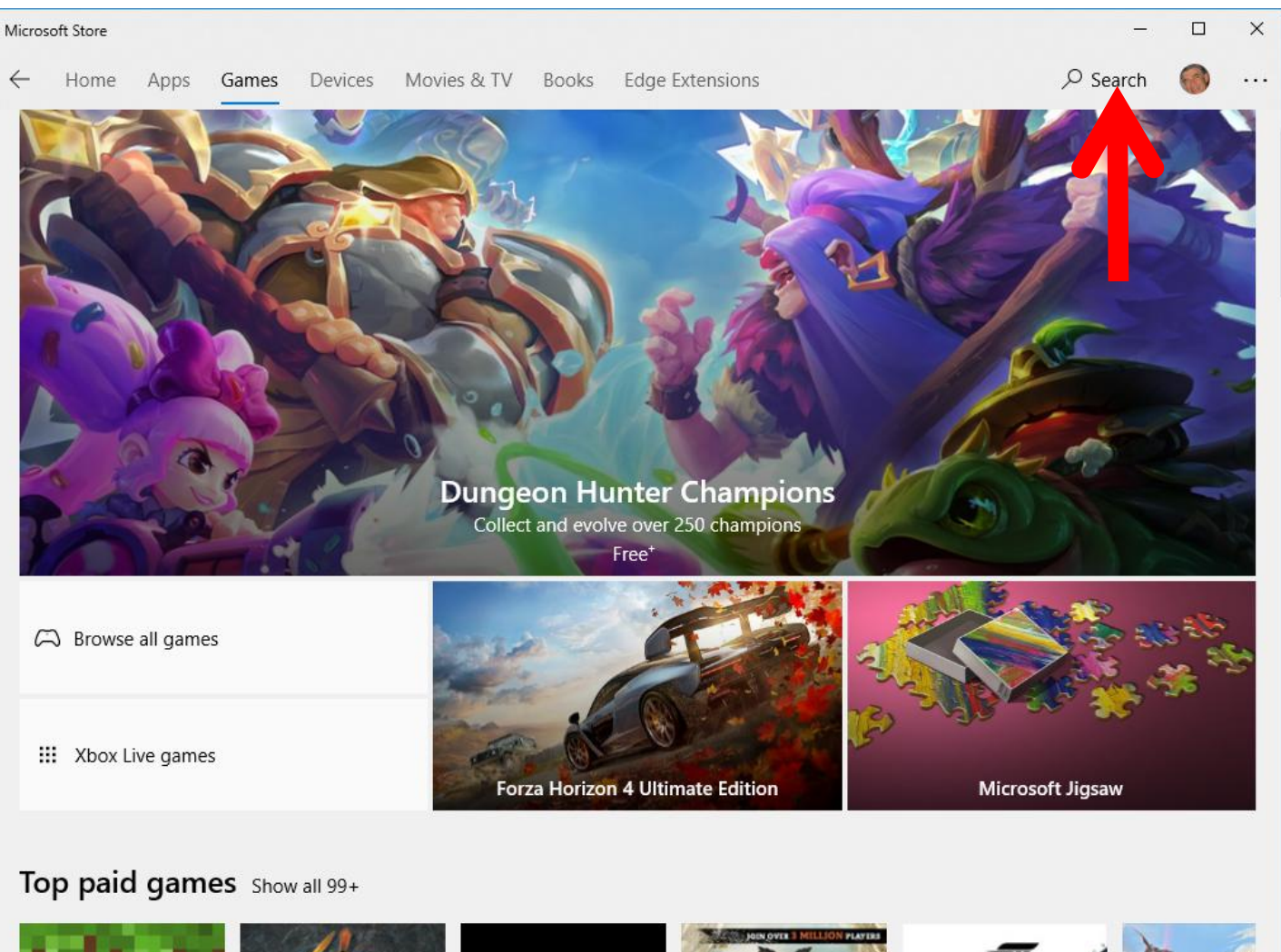

• **A new window opens and I zoomed in so you can see it better. You then type in in the name of the Game, like Simple Solitaire, and next is a sample.**

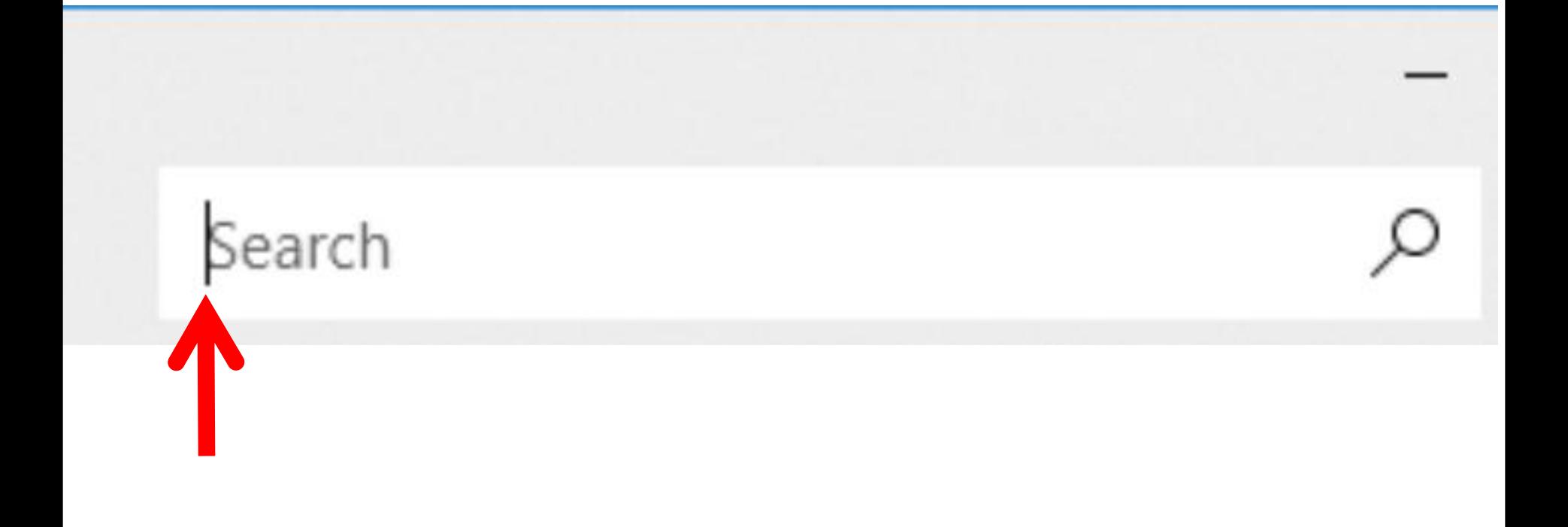

• **Here is a sample of typing Simple Solitaire, and you see a list. Then click on Simple Solitaire and next is what happens.**

Simple Solitaire

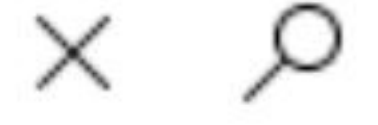

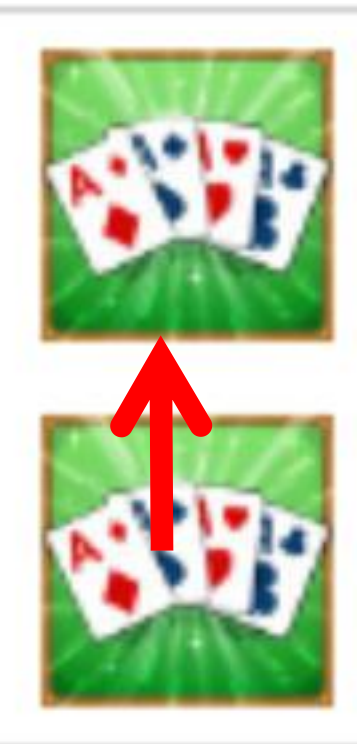

### Simple Solitaire Game

Simple Solitaire for HP

Game

#### • **You then see it under Games and it is Free. You then click on Get bellow it and next is what happens.**

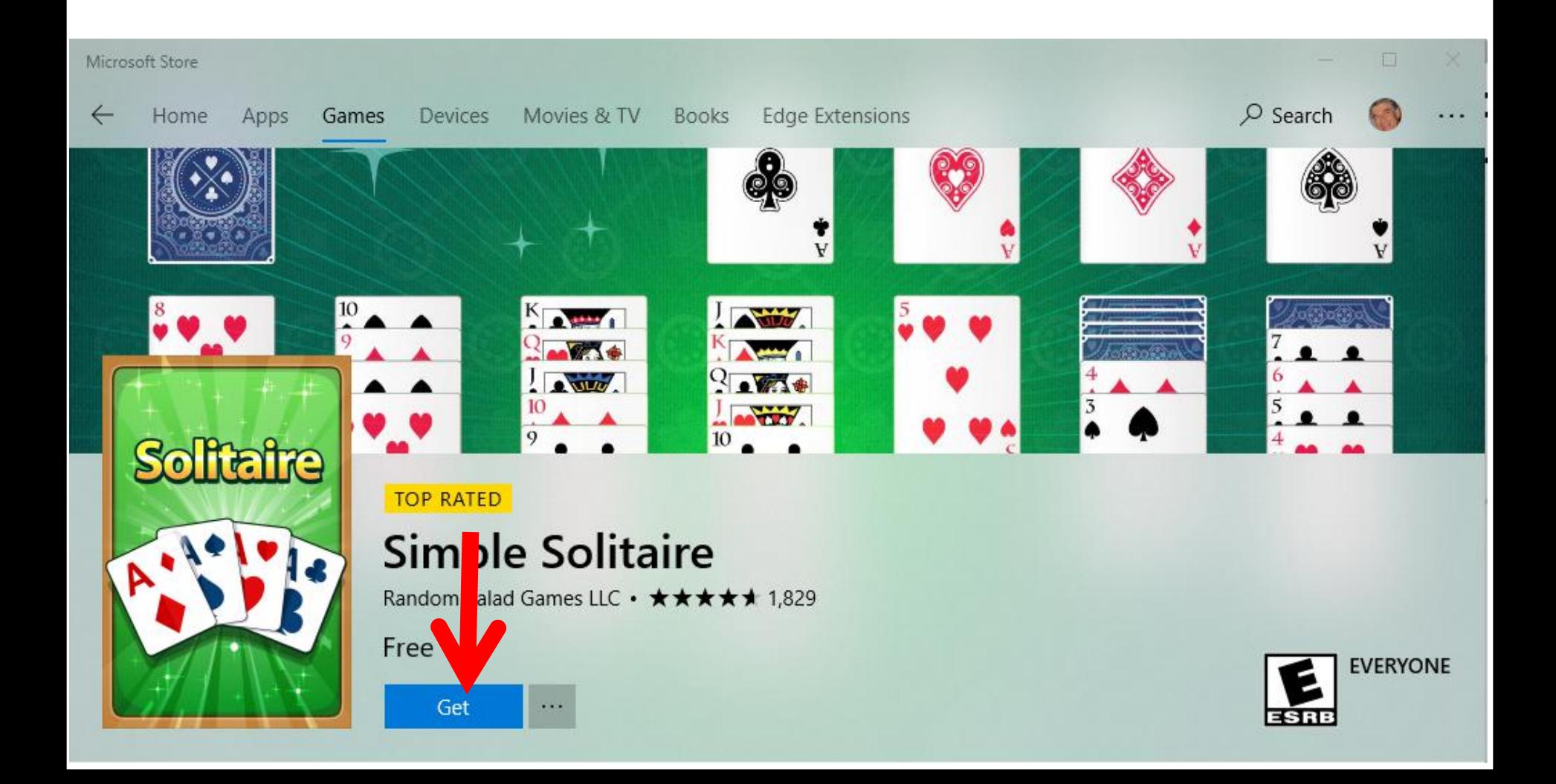

• **A new window opens and you have to enable your Microsoft account, which I have. Then click on OK in The lower right. Next explains Microsoft account.**

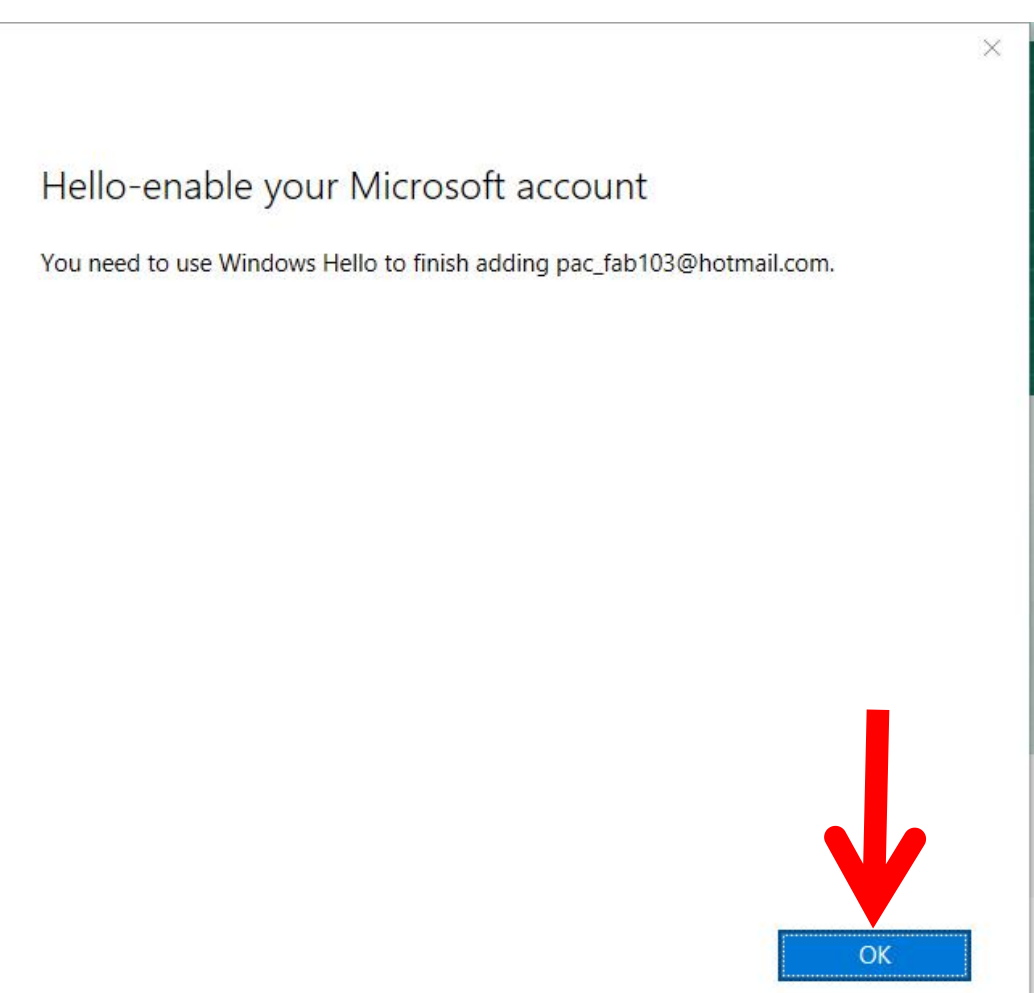

- **If you don't have a Microsoft account, you have to create a Microsoft account to use the Microsoft Store. To learn more how to create a Microsoft account, below is a link to a website. Next is if you have a Microsoft account like I do and click on OK.**
- **https://support.microsoft.com/en us/help/13951/windows-create-user-account**

• **When you click on OK, window changes and you have to type in your password. Once you do that, click on Sign in the lower right and next is what happens.**×

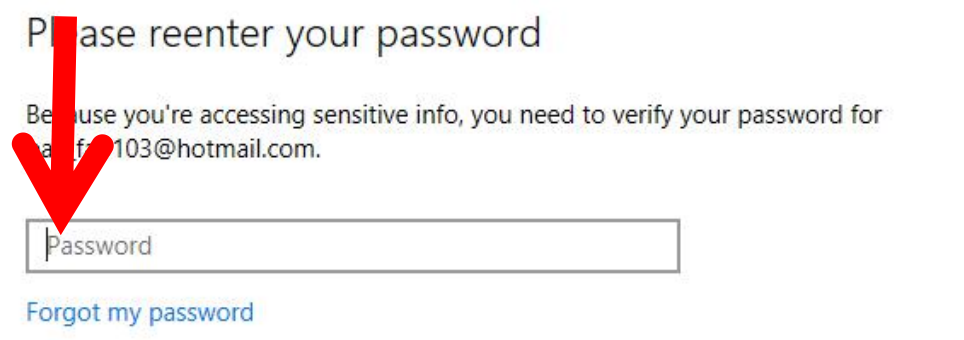

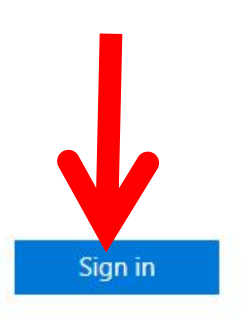

Microsoft privacy statement

• **If you have a Pin on your Windows 10, like I do, a new window opens and you have to type in the Pin and next is what happens.**

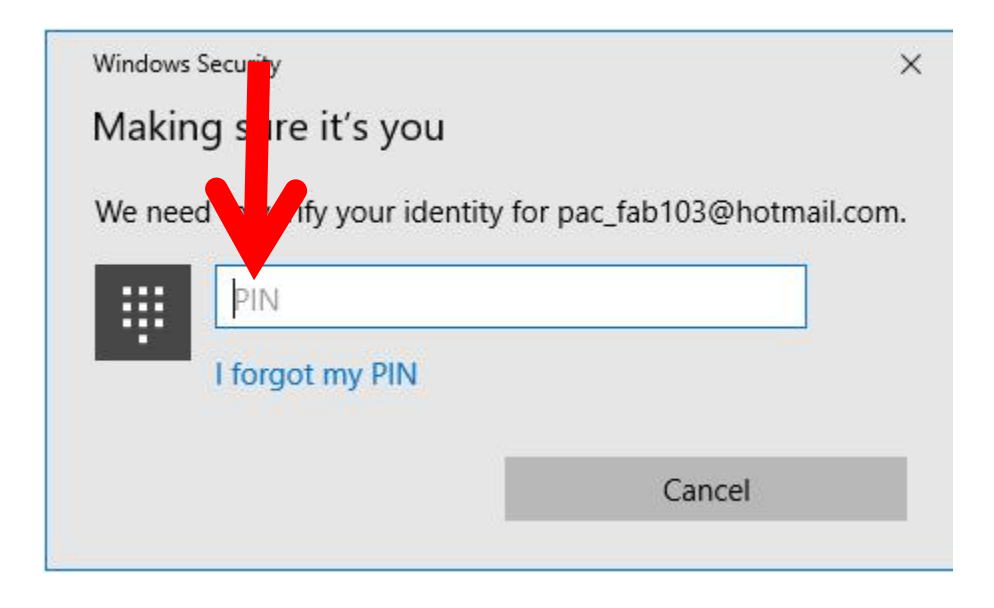

• **Window closes and you see it is Working to download the game. Once it is complete, next is what happens.**

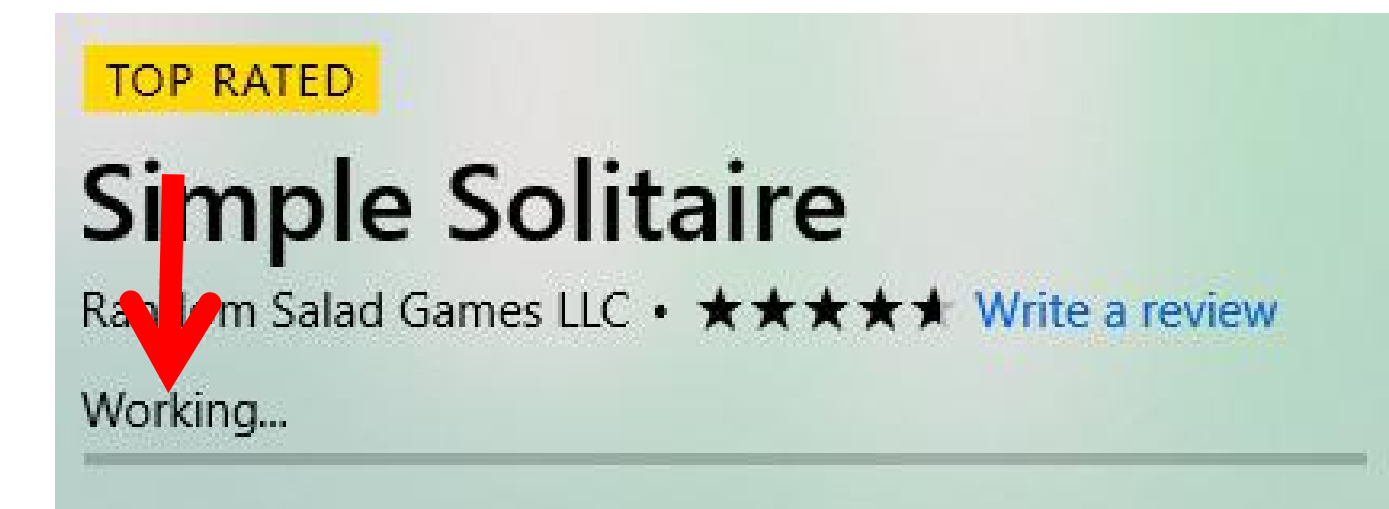

• **Once it is complete, you see This project is installed. You then can click on Play to open it. When you close the Microsoft Store and want to play that game again, next is the options to open it.**

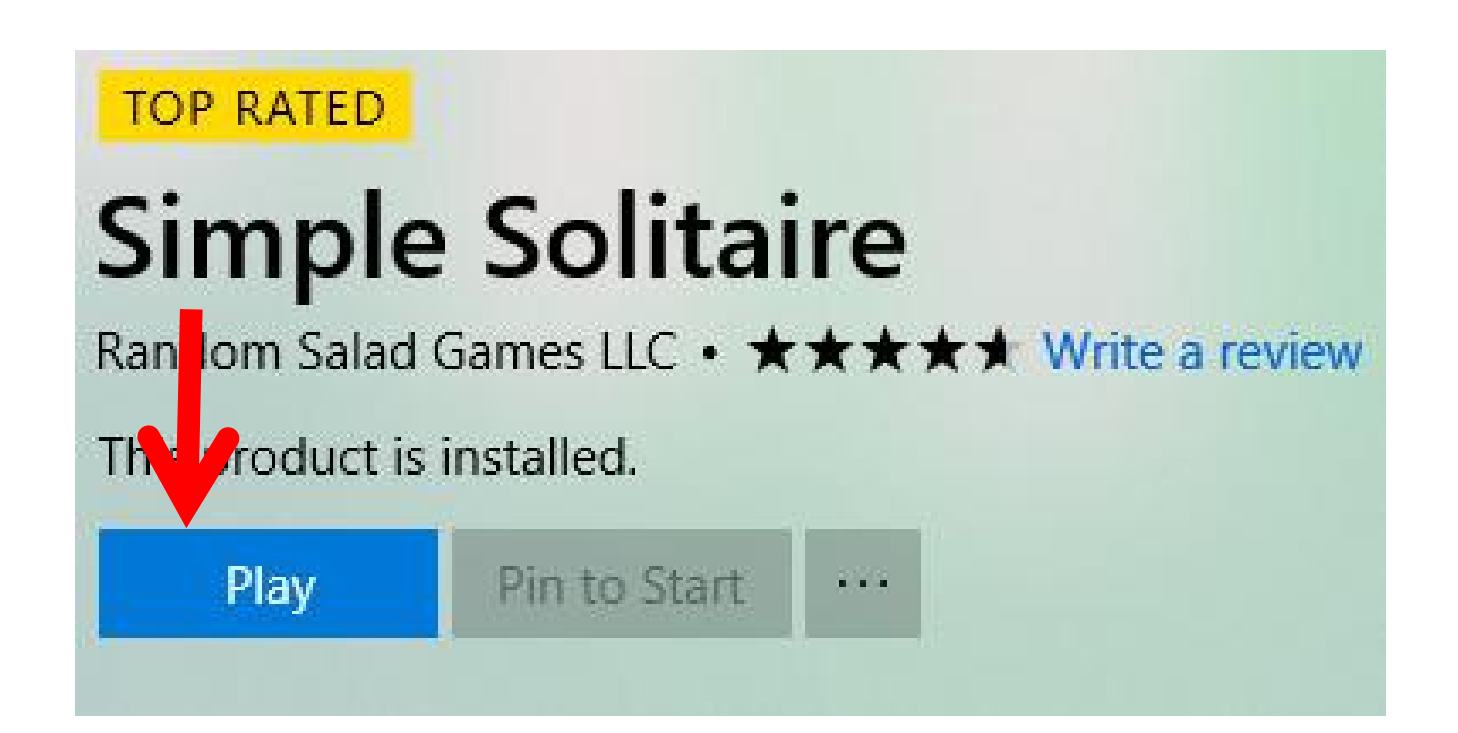

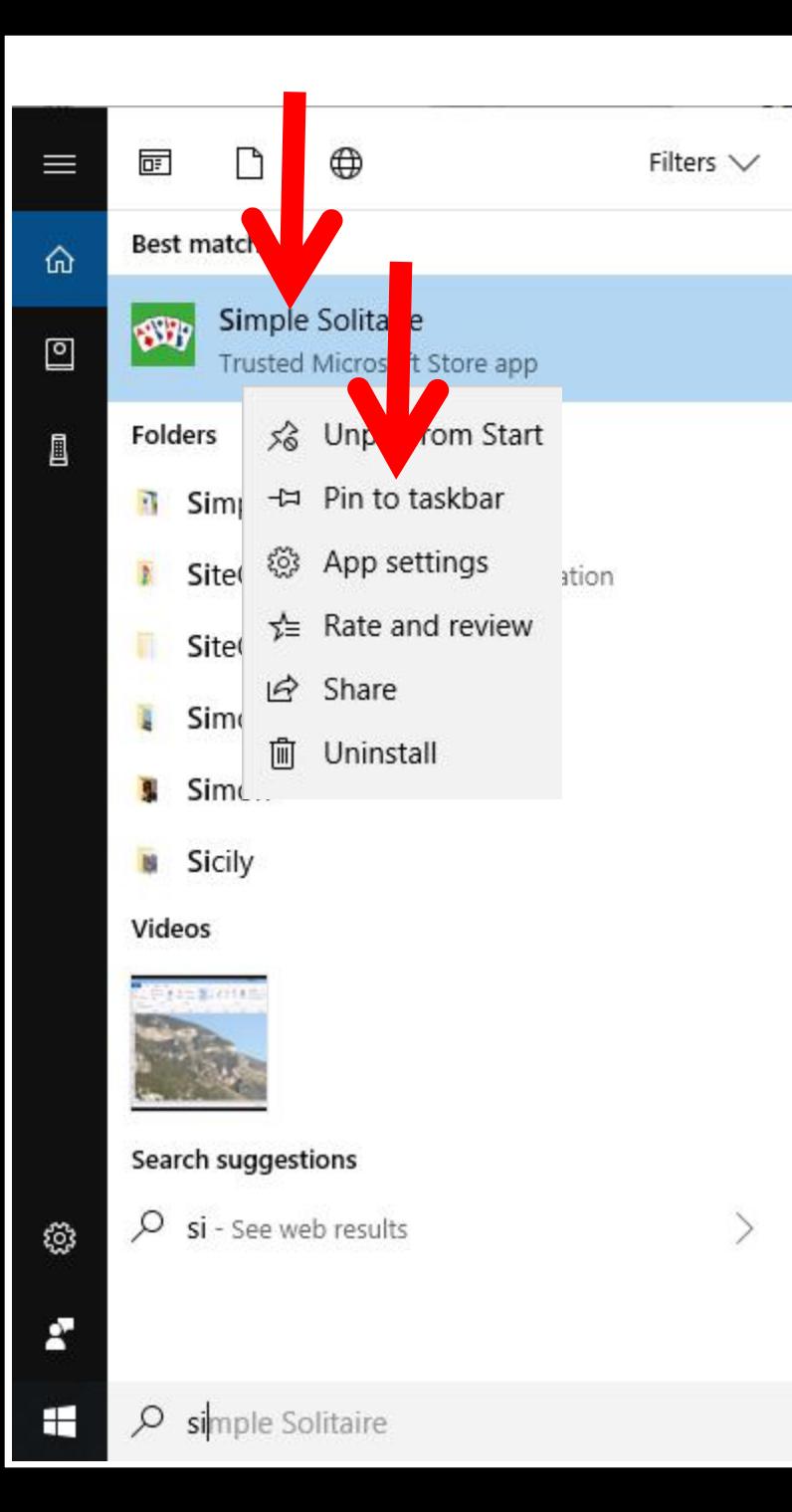

• **The first option to open it is start typing it in the Search in the Taskbar, like si and you then see it. You then click on it to open it. Or, you can right click on it, like I did and click on Pin to taskbar, which is easier. <sup>I</sup> decided not to do it.The second option is if you have Classic Start Menu, you can search again in the Classic Start Menu, which is latter. If you don't have Classic Start Menu, I recommend you download it from Ninite.com. Next explains Ninite.com.**

- **I have on-line Training for Ninite. When you hover over Courses in my website, you see the Ninite page. When you click on Ninite, it goes to that page with a Video that shows you how to download Classic Start Menu and a lot of other programs with Ninite, which is a very safe Website.**
- **Next is what happens when you download the Classic Start Menu.**
- **When you download the Classic Start Menu, it is the same Icon on the Taskbar as the Start Menu on Windows 10.**
- **You can change the Icon. To do that, right click on the Icon and next is what happens.**

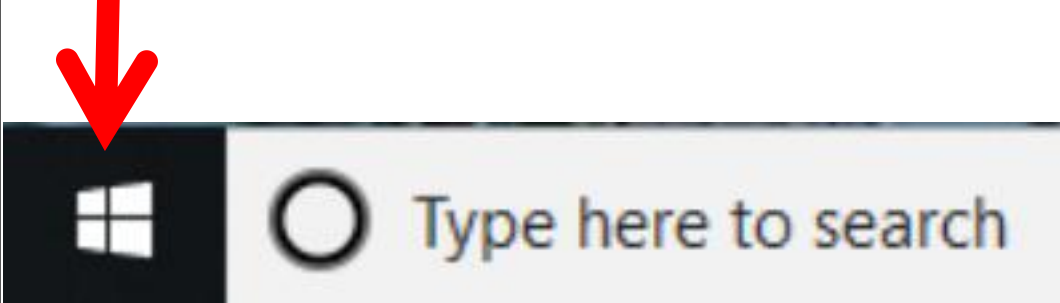

• **When you right click on the Icon a new window opens with a list and you see Classic Start Menu at the top of the list. Then click on Settings and next is what happens.**

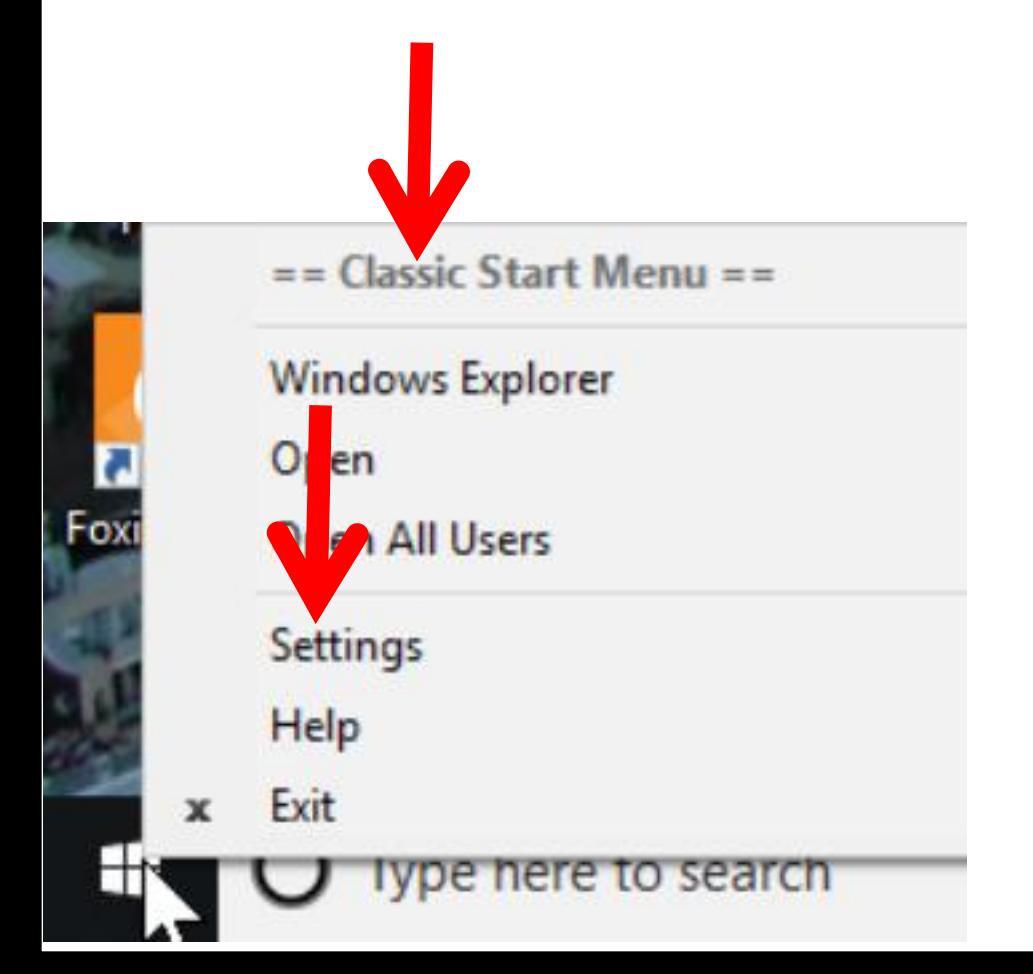

• **When you click on Settings the window closes and a new window opens, like File Explorer. I recommend** you click on the Box left of Replace **Start button and next is a sample.**

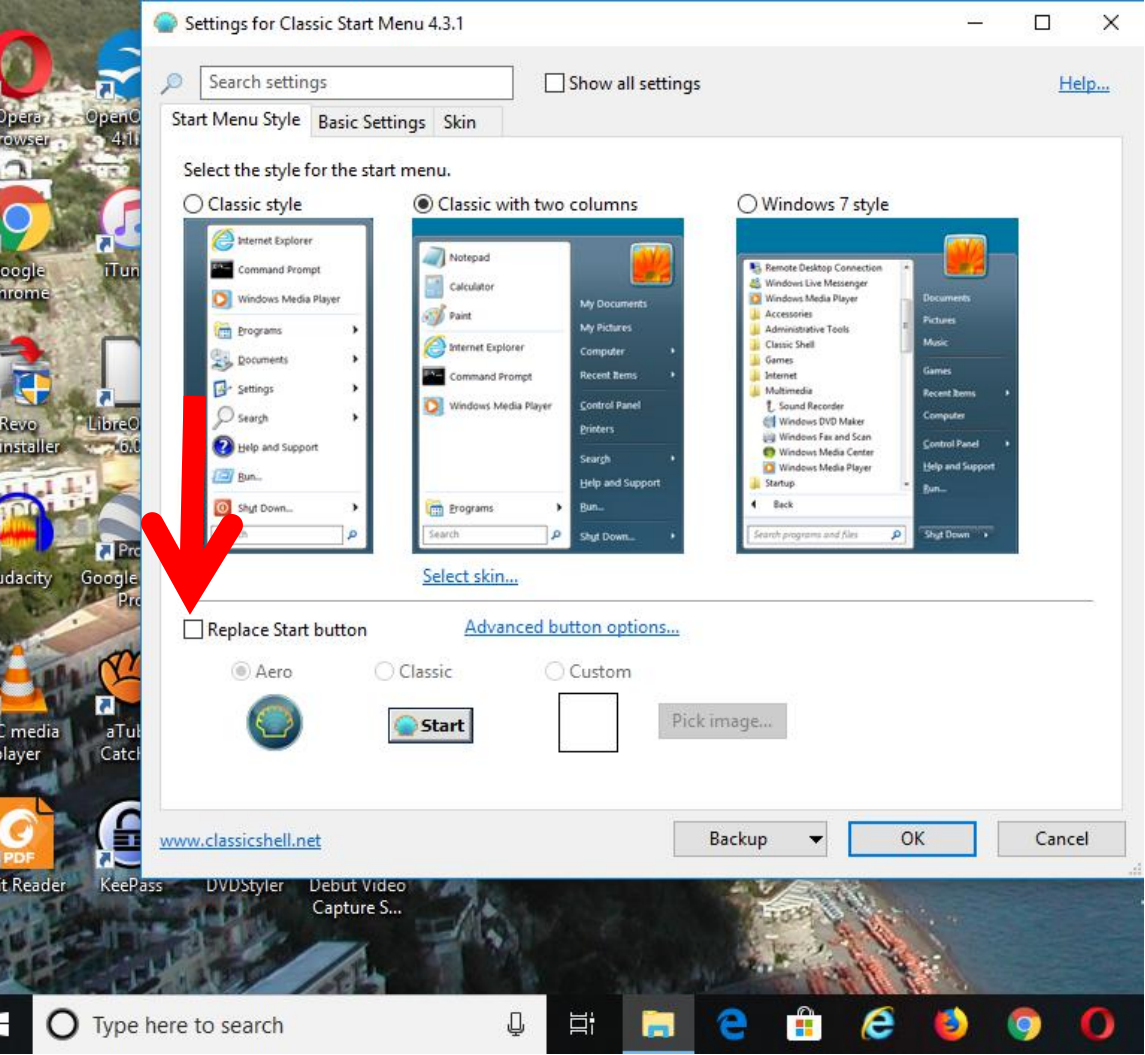

#### • **You see the Box highlighted and you see the Icon has changed. To close the window, click on X in the upper right and next is what happens.**

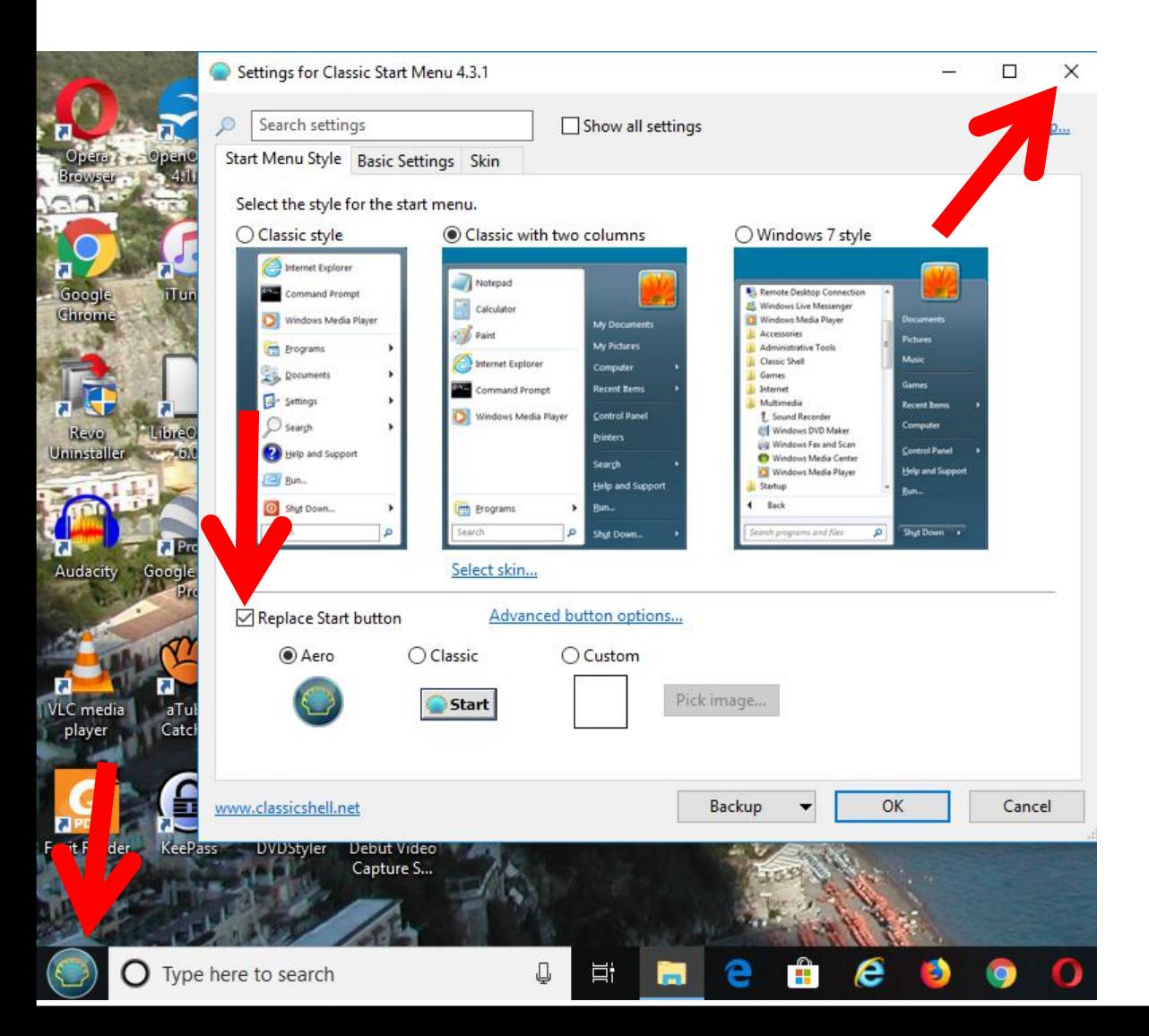

• **A new window opens and I recommend you click on yes and next is what happens.**

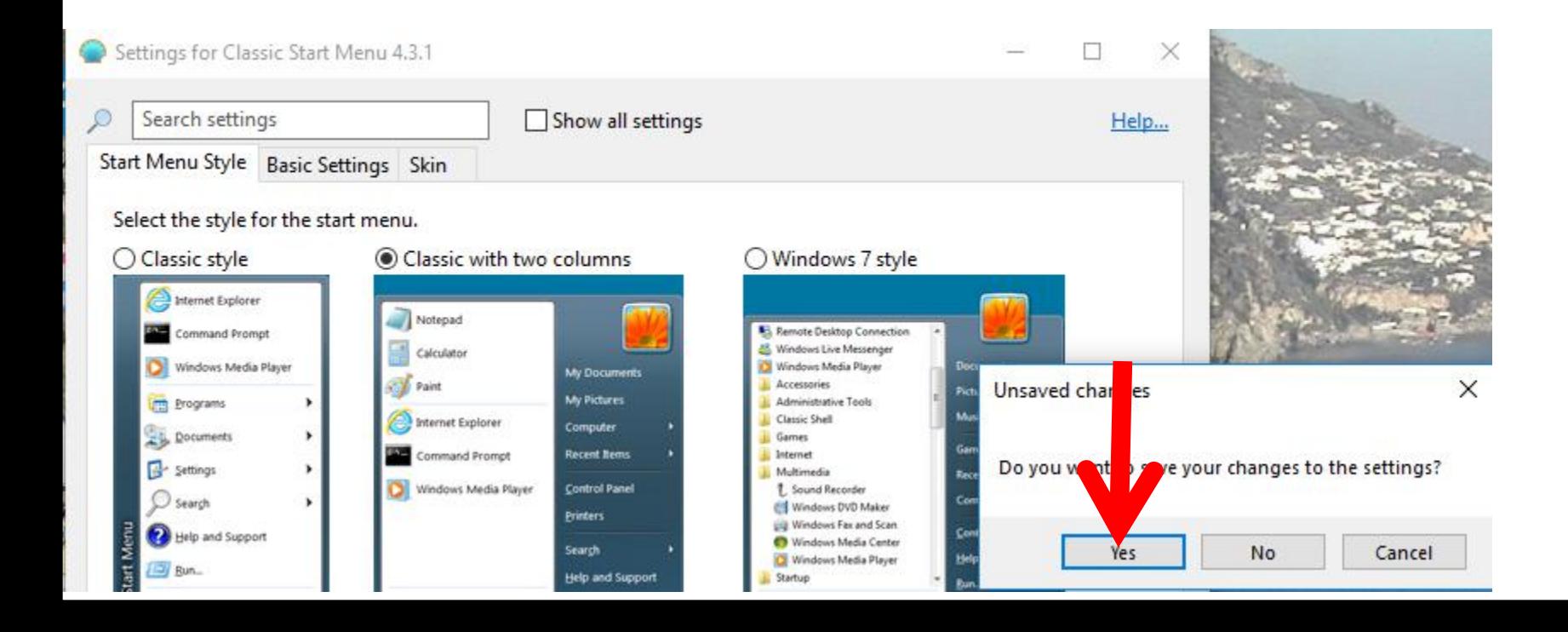

- **Window closes.**
- **Because the Classic Start Menu has a search, I decided to Hidden the search on the Taskbar, because I have a lot of Icons on my Taskbar. To Hidden it, you right click on the Taskbar and next is a sample.**

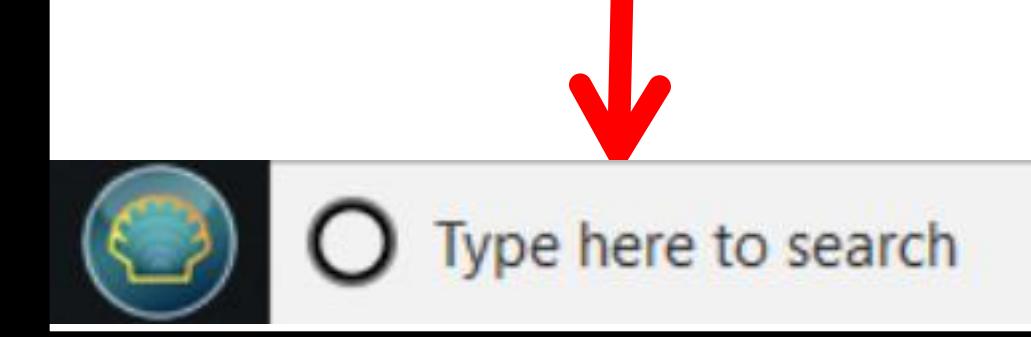

• **When you right click on the Taskbar a new window opens and hover over Contana, like I did and then click on Hidden and next is a what happens.**

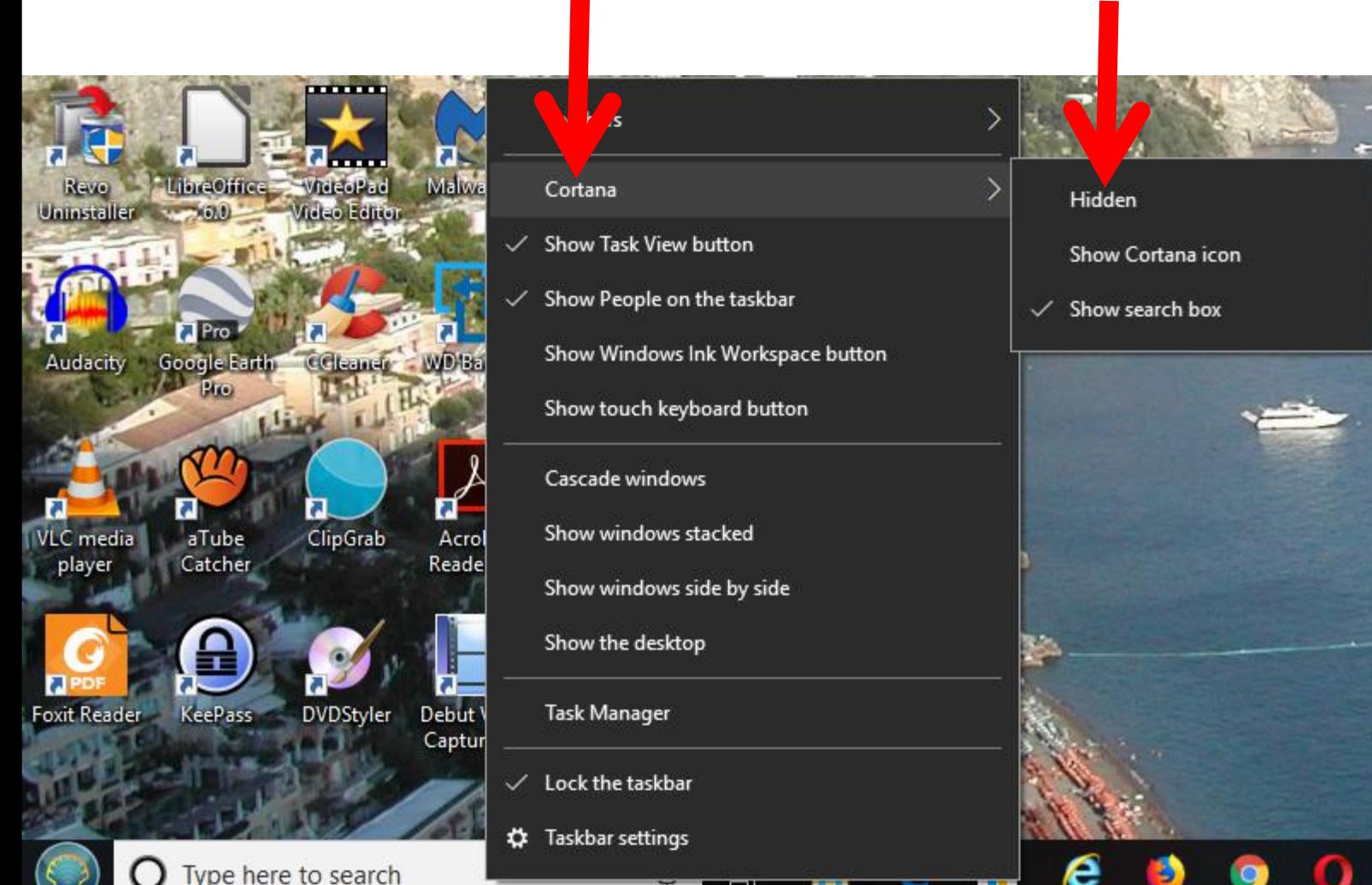

- **Window closes and you don't see the search on the Taskbar.**
- **You click on the Classic Start Menu Icon to find how to search the Simple Solitaire, which is next.**

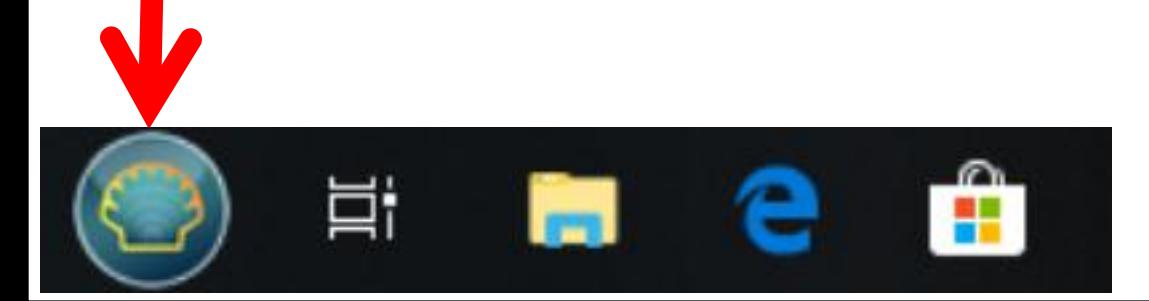

• **When you click on the Classic Start Menu Icon a new window opens and you see Search. Also you see Shut Down, which is easier to Shut Down your Computer. Next is a sample of start typing Simple Solitaire.**

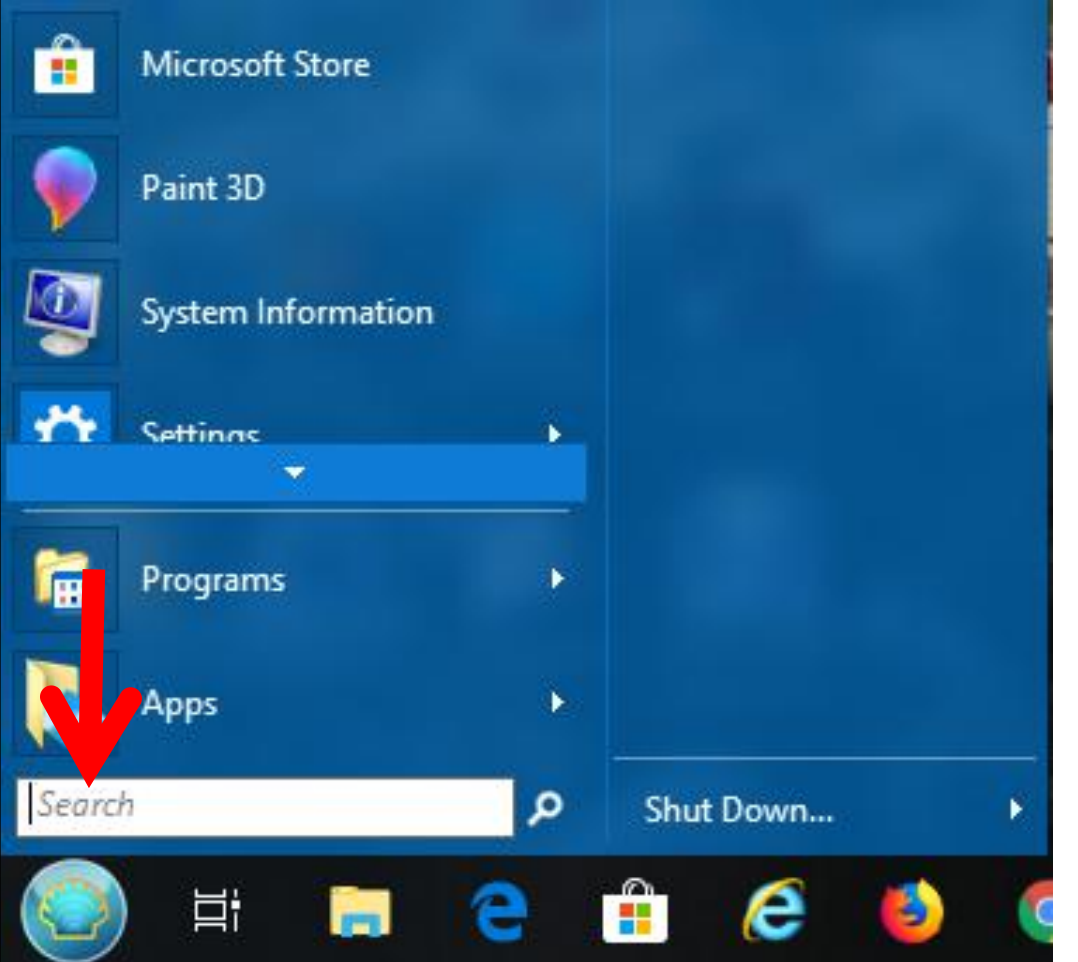

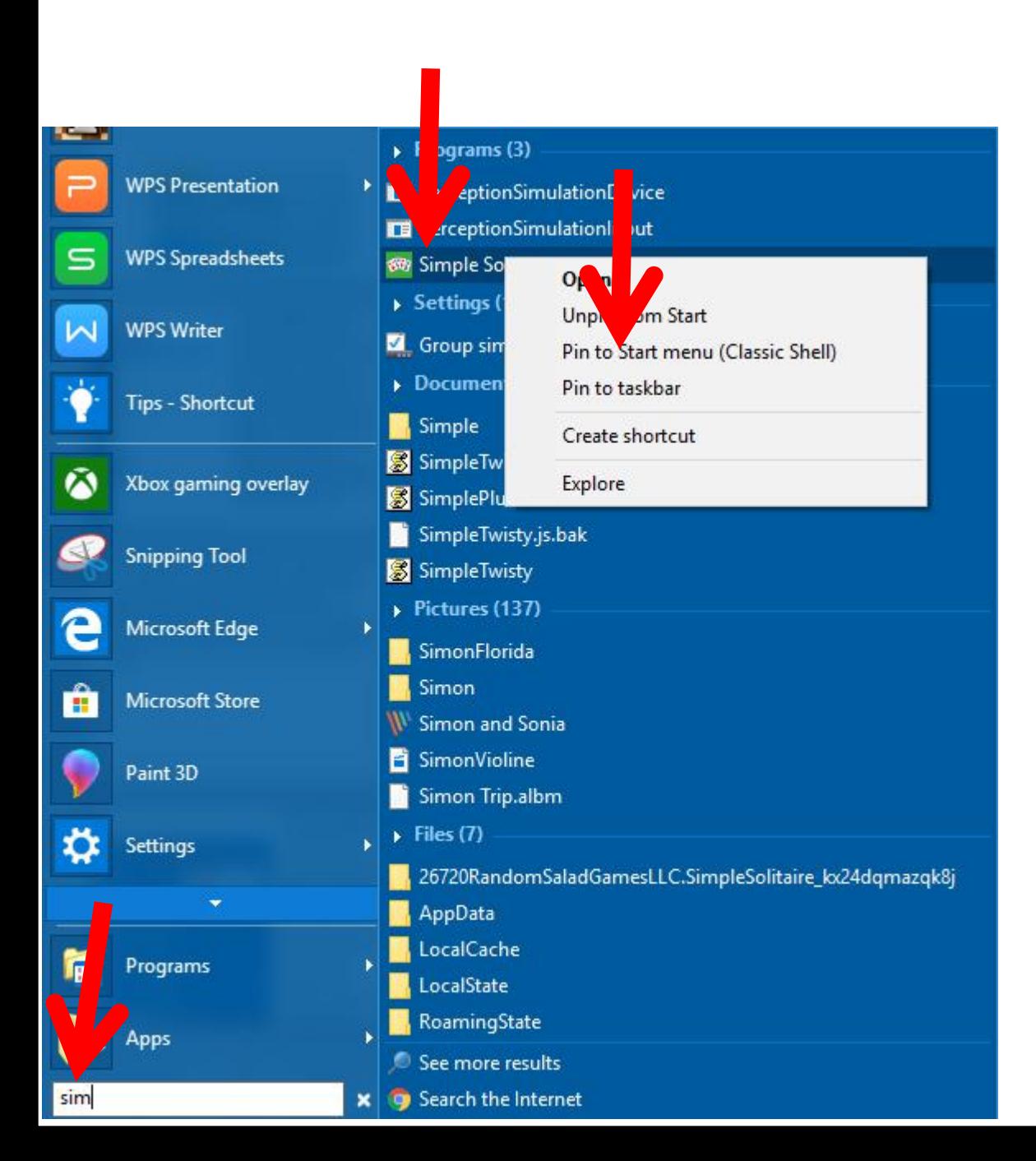

• **Here is a sample of typing like sim in the search in the Classic Start Menu. You then see it at the top. I recommend you right click on it, like I did and then click on Pin to Start menu (Classic Shell), which is easier to find, like I did. I will show you latter. Or, you can click on Pin to taskbar. Next is other Games.**

• **If you did not close Microsoft Store, like I did not, you can then follow the same process to Search other Games and download them. I will do a second one. You click on Search again and next is what happens again.**

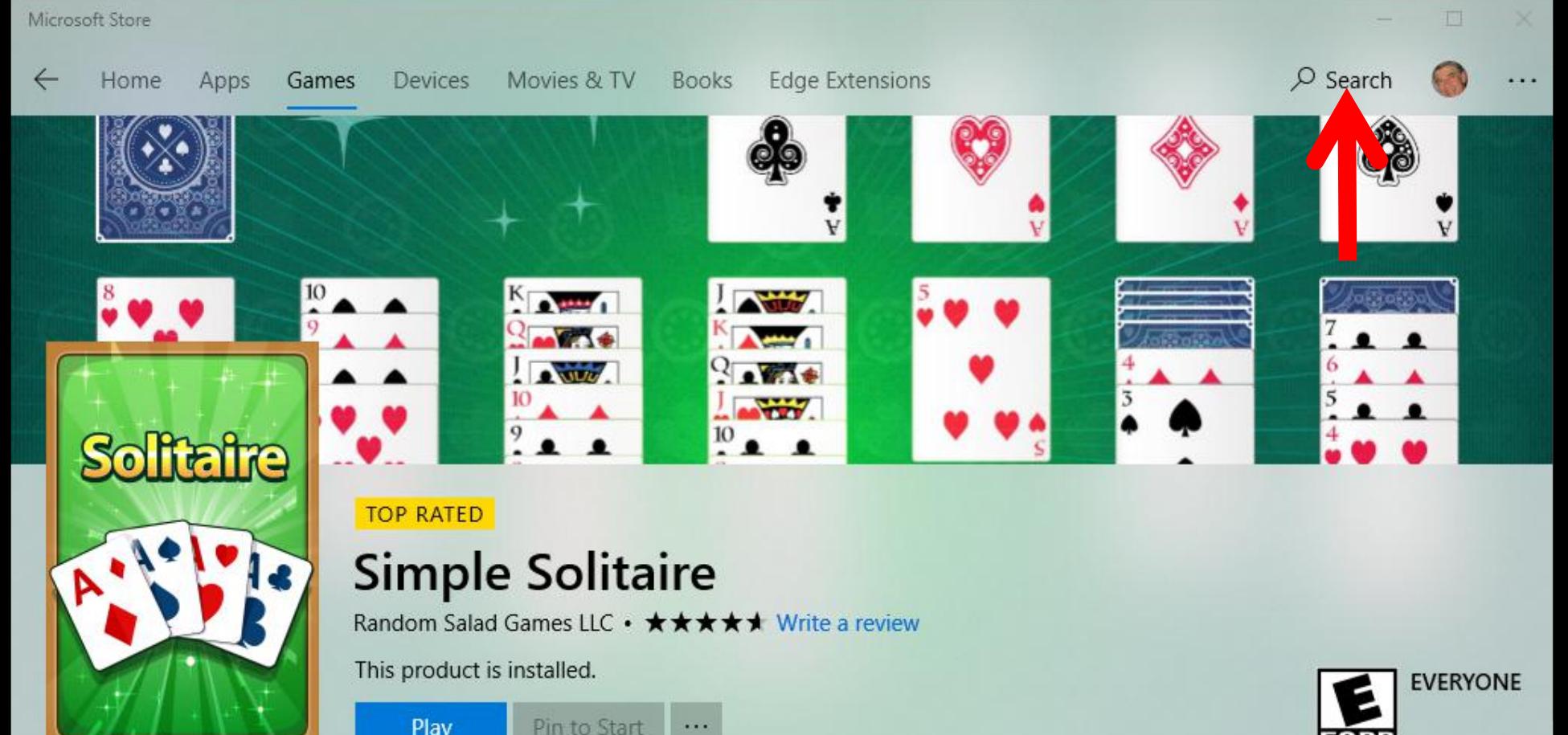

• **A new window opens again and I zoomed in again. You then type in in the name of the Game, like Hearts, and next is a sample.**

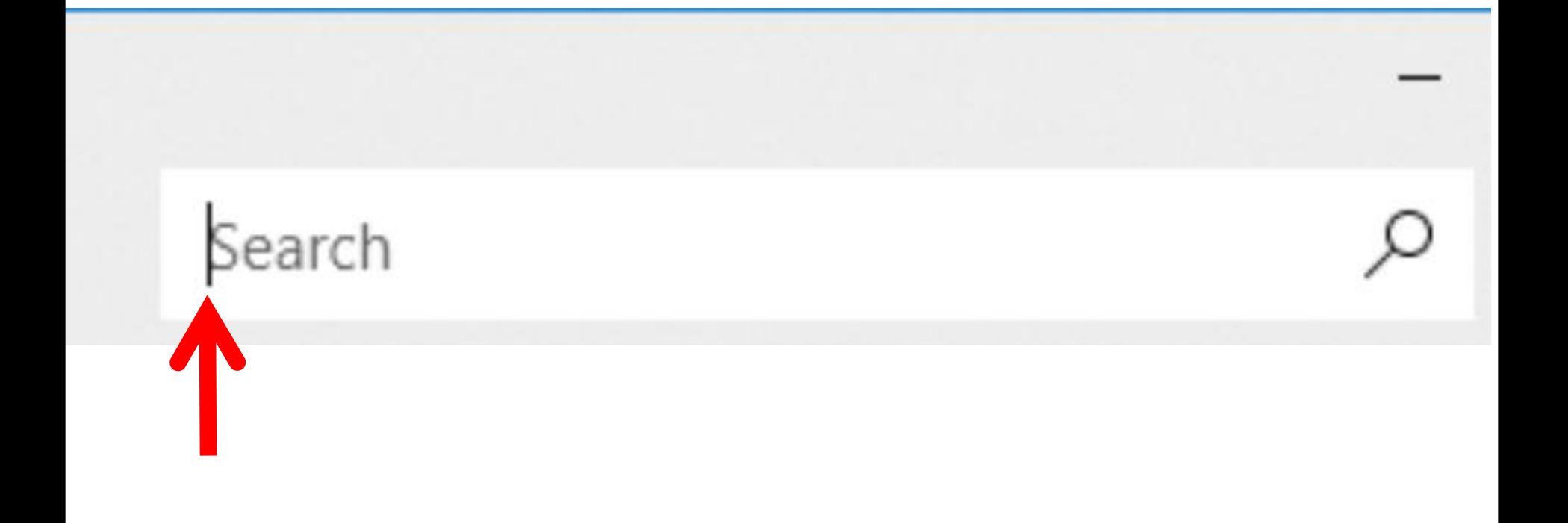

• **Here is a sample of starting typing Hearts, like Hear and you see a list. Then click on Hearts Deluxe and next is what happens.**

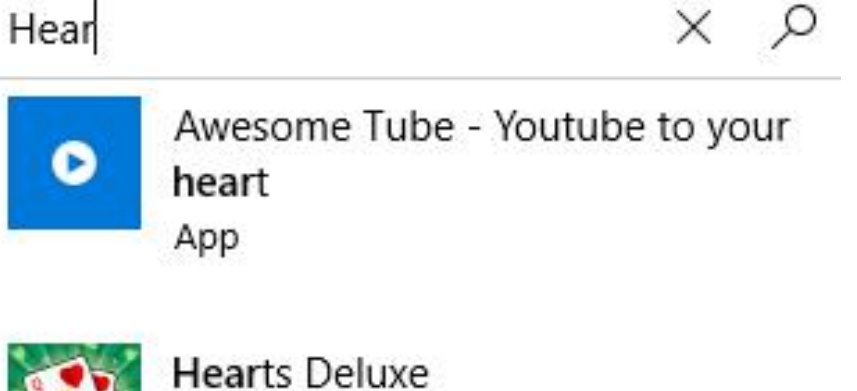

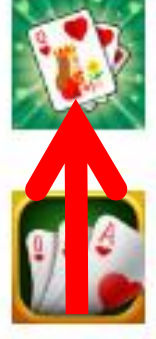

Hearts Free! Game

Game Owned

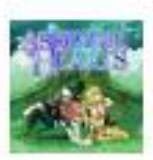

**Asdivine Hearts** Game

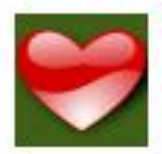

**Classic Hearts** Game

• **You then see it under Games and it shows You own this project, because I did it before. If you don't have it, it may show Free. You then click on Install bellow it and next is what happens.**

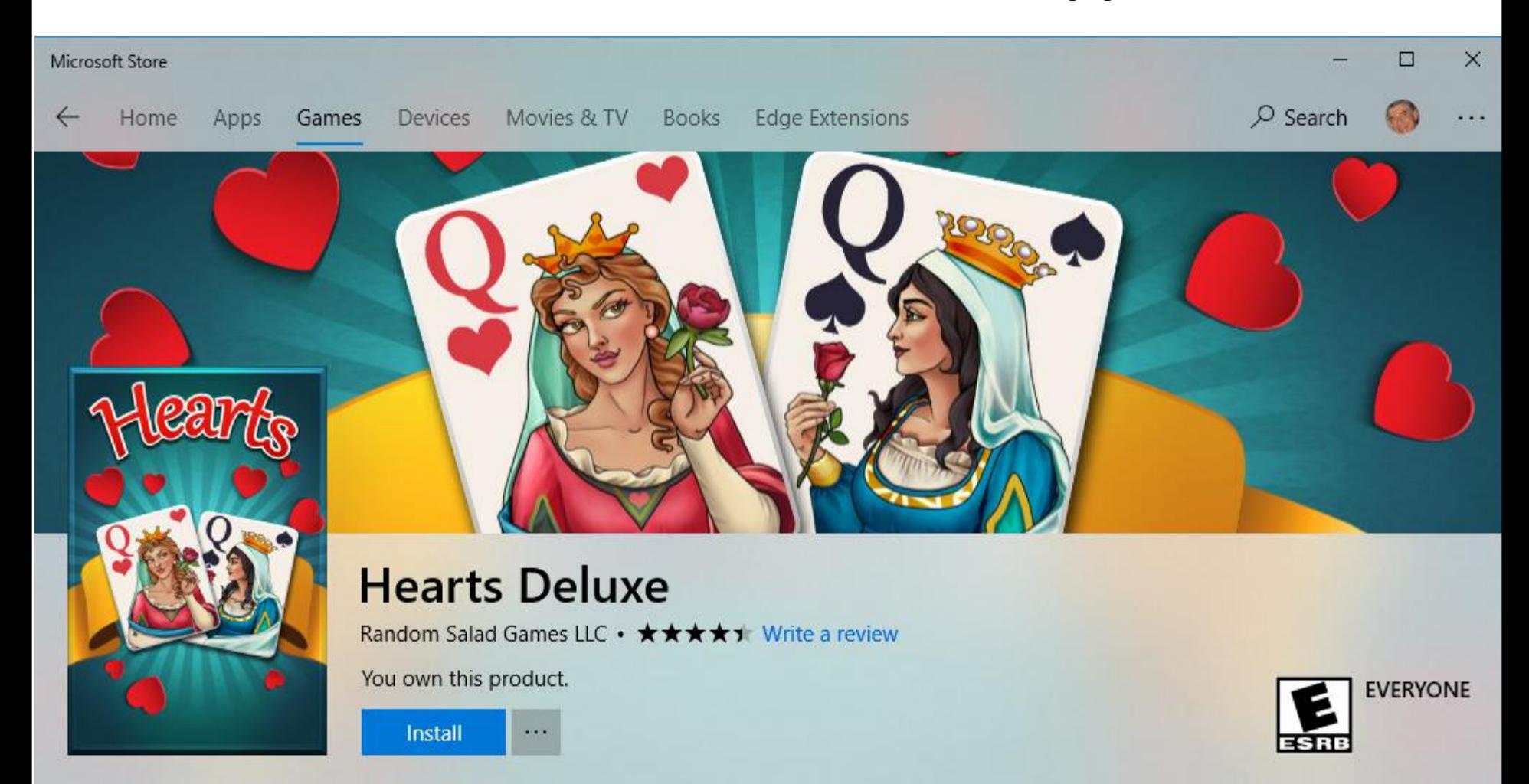

• **You then see it is Downloading, because I already got to the Microsoft account. Next is what happens when it is complete.**

# **Hearts Deluxe**

**Om Salad Games LLC • ★ ★ ★ ★ ナ** Write a review

Downloading...

• **Once it is complete, you see This project is installed. You then can click on Play to open it. As I mentioned before, when you close the Microsoft Store and want to play that game again, you follow the same process to open it as I showed before. Next explains about other games.**

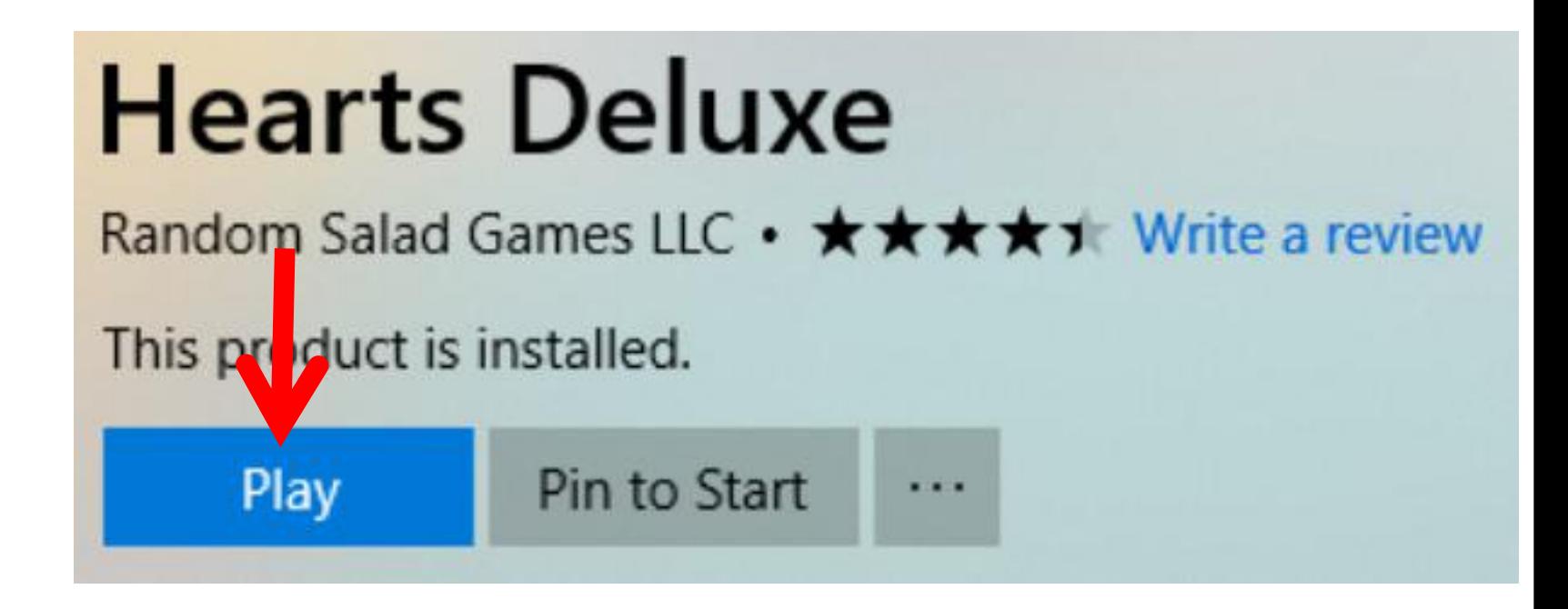

• **If you did not close Microsoft Store, like I did not, you can then follow the same process to Search other Games and install them. Next is a sample of install all of them and Pin to Start menu (Classic Shell) in Classic Start Menu.**

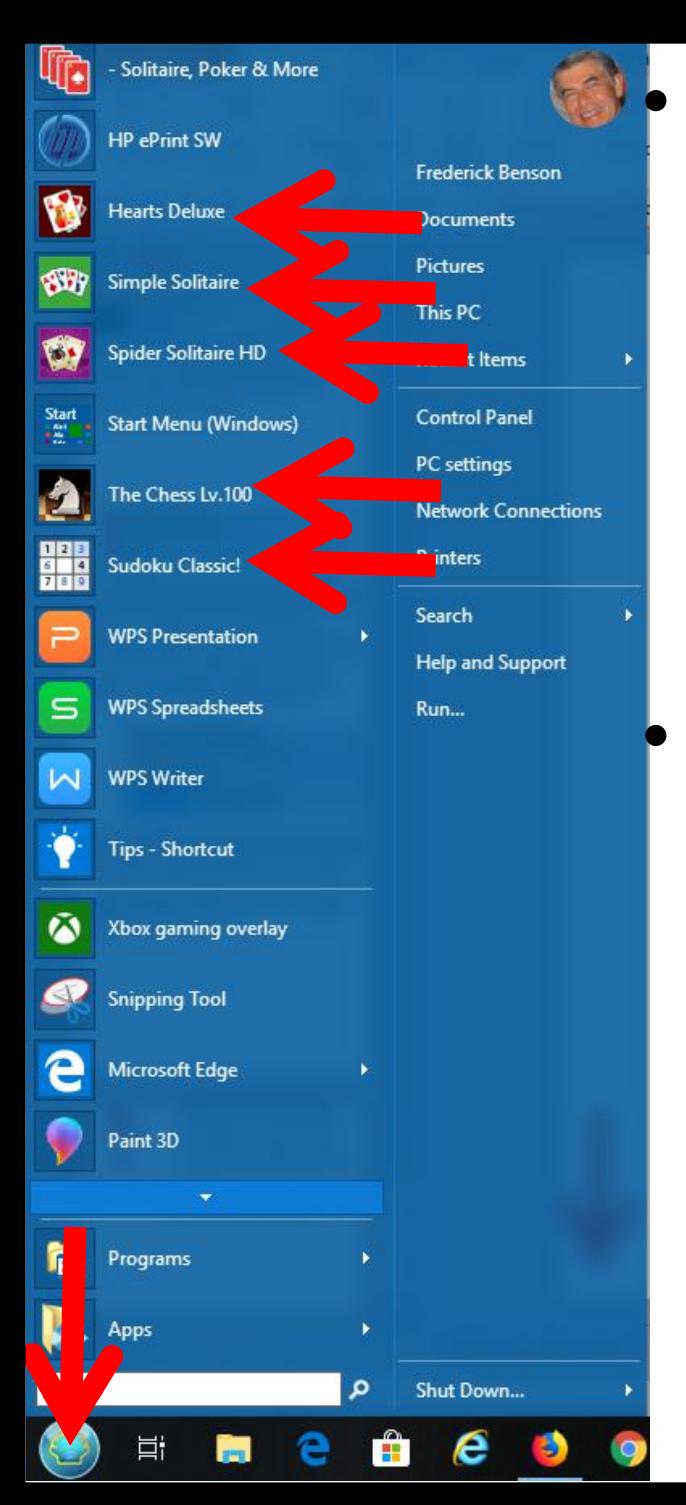

• **When you click on the Classic Start Menu in the lower left on the Taskbar, you then see the Games that I installed. You click on one you want to play and it opens it.**

• **This is the End of the PDF file.**